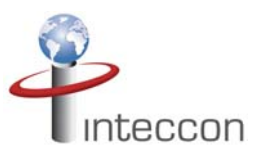

## **INSTRUCCIONES PARA QUE EL SOFTWARE SUPERVISOR ESTÉ EN CASTELLANO**

- Descargar e instalar software supervisor
- Descargar los drivers del USB
- Procedure did USB<br>
In the institution of strike and USB Abitimore elistration in the section<br>
access office que se nos has detected to be detected Pulsar software a Structure<br>
is partic superior tiquered did is partialled Una vez instalado el software y los drivers del USB. Abrimos el software a través del acceso directo que se nos ha creado en el escritorio. Pulsar sobre la "S" circular de la parte superior izquierda de la pantalla / Pulsamos en la opción Help - enter activation key, y copiamos y pegamos el siguiente código:

## **AAC7D238D6EC8ADD8E2236FF9B3C7B9E62F9EFBDF808CA50B1D1C5E4D6651FB593AD E73F6C8696830C5CA9AA7D181882F0FCD3BC3C2AD0398419CA94DBB1157E340**

- Una vez pegado el código, aceptamos. Volvemos a pulsar sobre la "S" circular de la parte superior izquierda de la pantalla / Pulsamos en la opción Options / Language / y seleccionamos Español y aceptamos.
- Cerramos el programa y lo volvemos a abrir y ya está en Español.